## Procedimiento para la Validación/Adhesión a póliza digital de **Productores Asesores**

### 1. Ingresar al sitio web de AFIP con CUIT y Clave Fiscal/Adherir el Servicio e-Servicios SRT e ingresar

Electrónica Central del Gobierno de la Nación

#### > Presentación de DDJJ y Pagos

Presentaciones de declaraciones juradas y pagos por medio de transferencia electrónica de datos

### > Simplificación Registral - Registros Especiales de Seguridad Social

Registros Especiales de la Seguridad Social

> e-Servicios SRT

Sistema de Ventanilla Electronica

# > Personal de Casas Particulares

Simplificación Registral - Registros Especiales de Seguridad Social

#### > SiRADIG - Trabajador

SiRADIG - Sistema de Registro y Actualización de Deducciones del Impuesto a las Ganancias

#### > Sistema registral

Altas bajas y modif. en materia Aduanera/Impositiva/Previsional. Reg **Especial Aduanero** 

### 2. Validar sus datos de contacto si no lo hizo previamente

Servicios disponibles

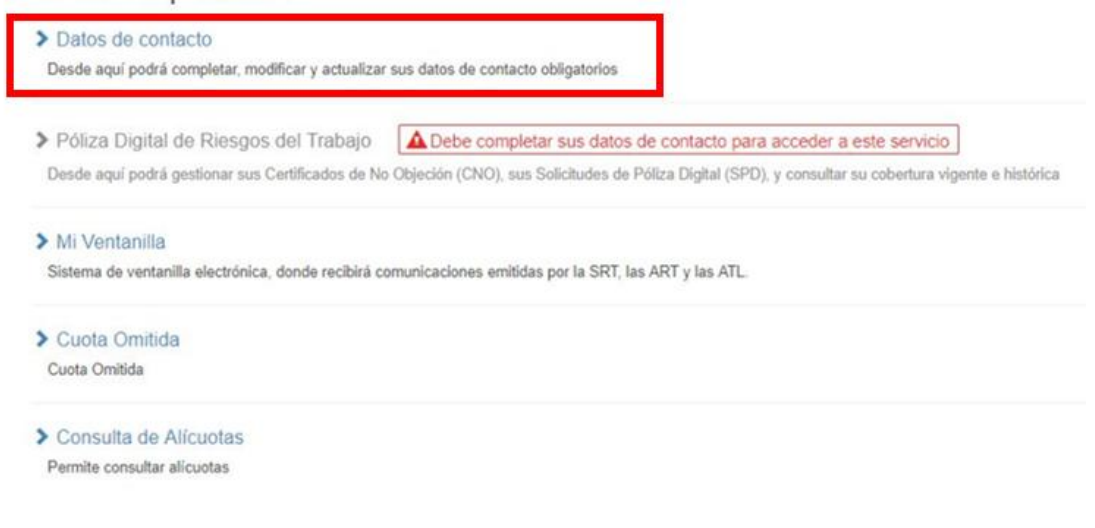

3. **Completar** los datos de contacto y **guardar** (los identificados con \* son obligatorios)

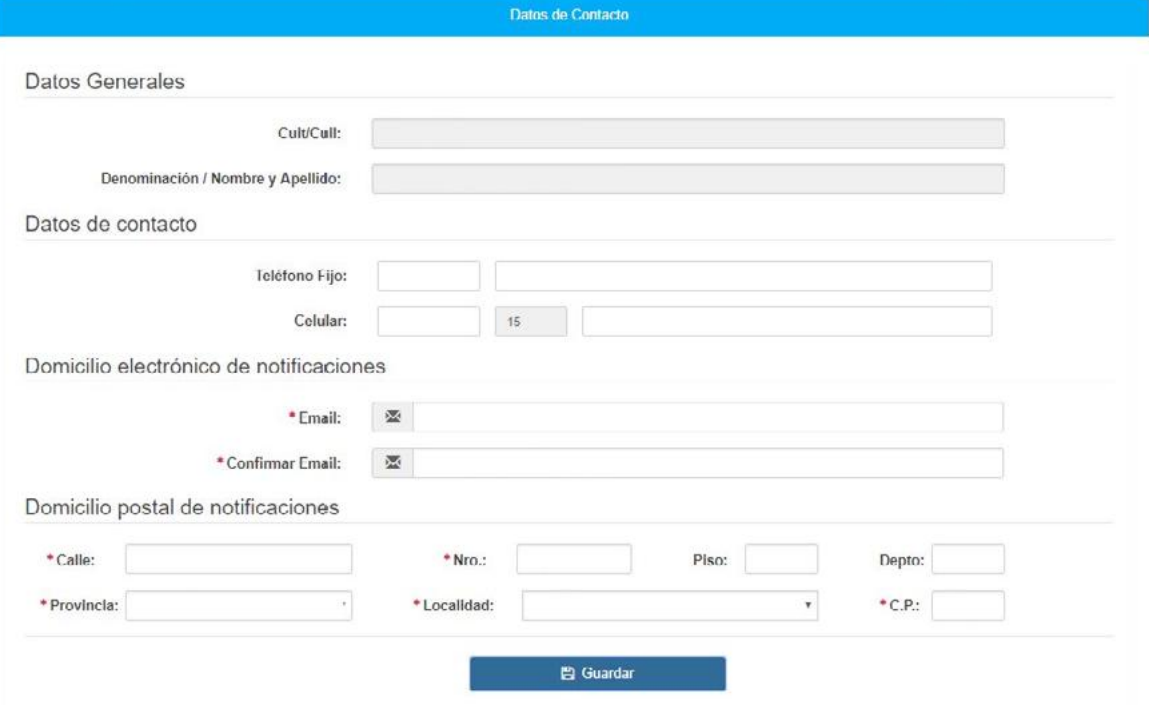

**AFIP enviará un mail a la casilla indicada en el formulario anterior, que contendrá un botón "Verificar". Deberá presionar dicho botón para que efectivamente sus datos queden validados.**

### 4. Ingresar a **"Póliza Digital de Riesgos del Trabajo"**

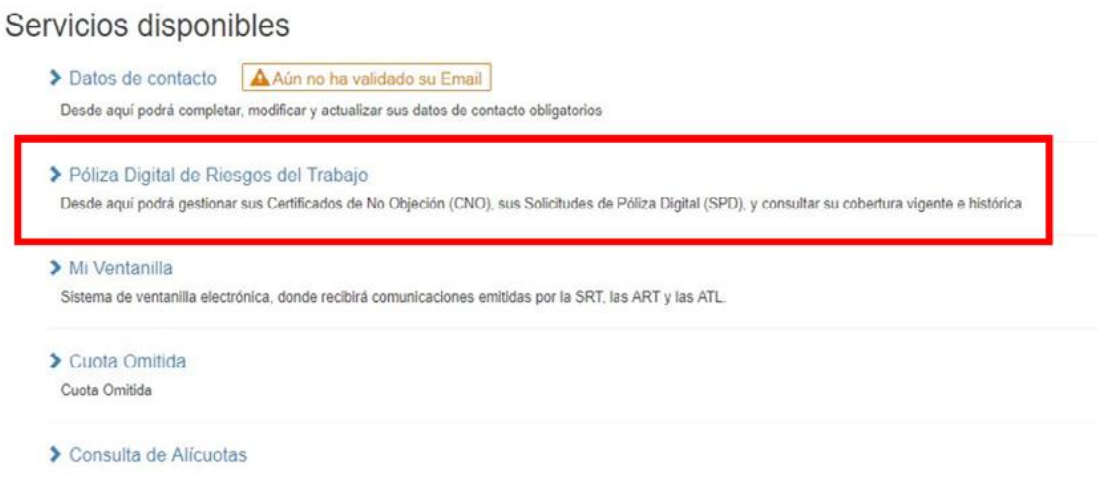

## 5. Ingresar a la opción **"Comercializadores"**

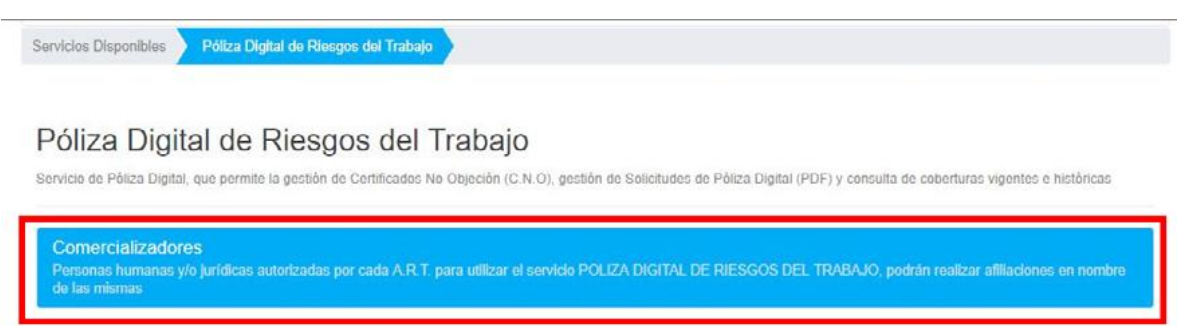

6. **Aceptar** el registro correspondiente, dentro del cuadro "Relaciones pendientes de confirmación"

Servicios Disponibles > Póliza Digital de Riesgos del Trabajo > Comercializadores

Gestión de Relaciones

4 Volver

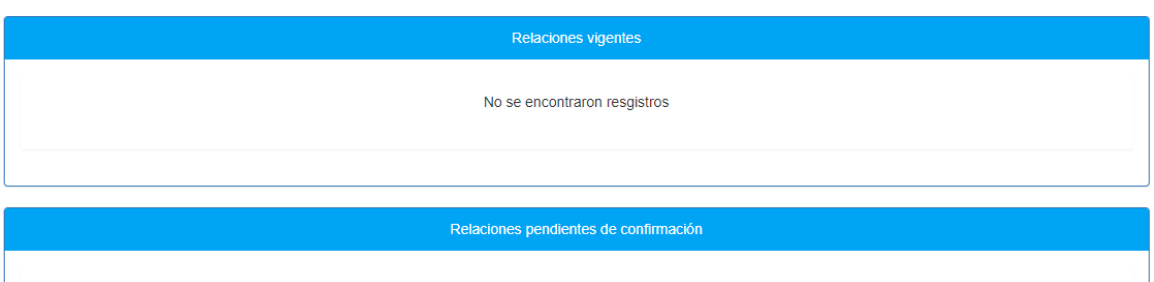

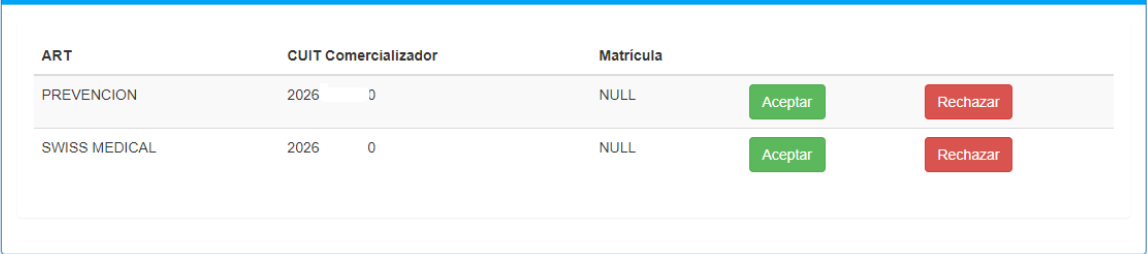

# 7. **Confirmar** la relación en el cuadro emergente

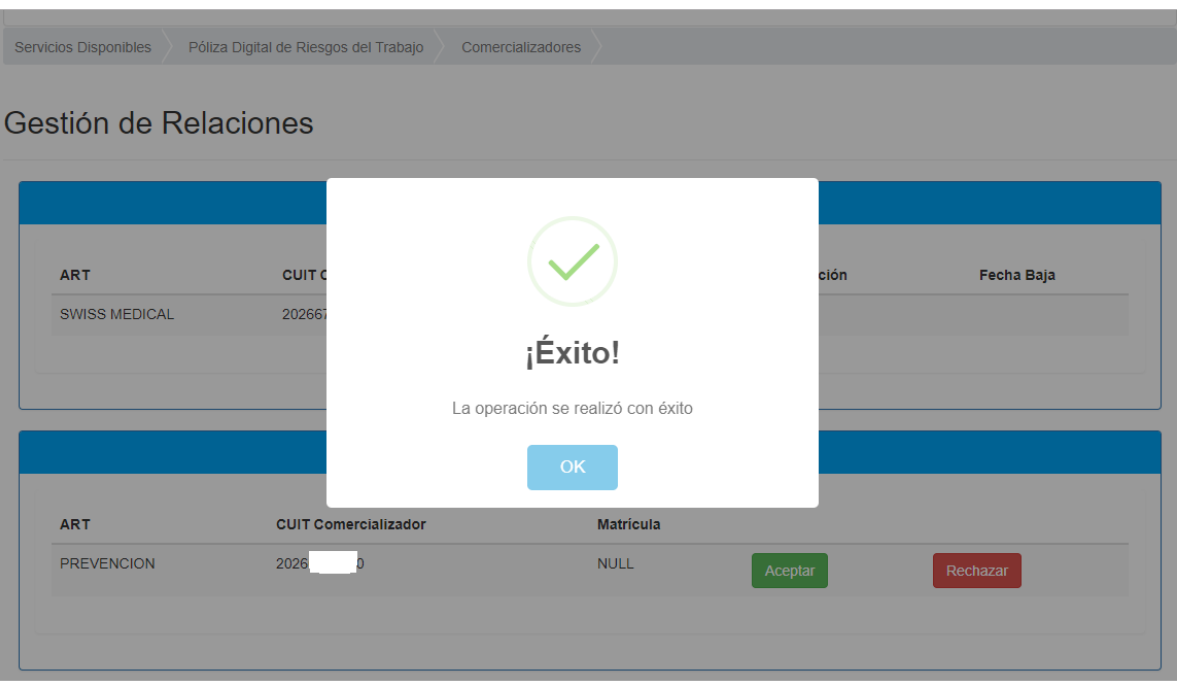